# **SDR Processes on the STEO website**

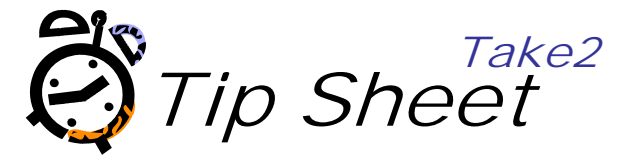

# **Validate on STEO Web Site**

The SDR data files you have created using Take2 may be perfect but, until you have subjected them to validation by the Ministry's validation process you cannot submit them to the Ministry.

Go to the Ministry's STEO Web site and login to the secure site. Follow the validation process on the site. The Ministry makes documentation describing this process available on the STEO Web site.

### **Validation outcome**

Once the validation has run, and if you are very lucky, you will have no errors or warnings. It is more likely though that you will have at least a few to sort out. The errors and warnings are summarised for you and, by selecting a specific item in the list on the Error Summary, you can generate a report that shows the detailed information you need to go back and correct your source data in Take2.

Once you have corrected data in Take2 you must run the Take2 extraction process again to create new data files before using the Ministry's validation software once more.

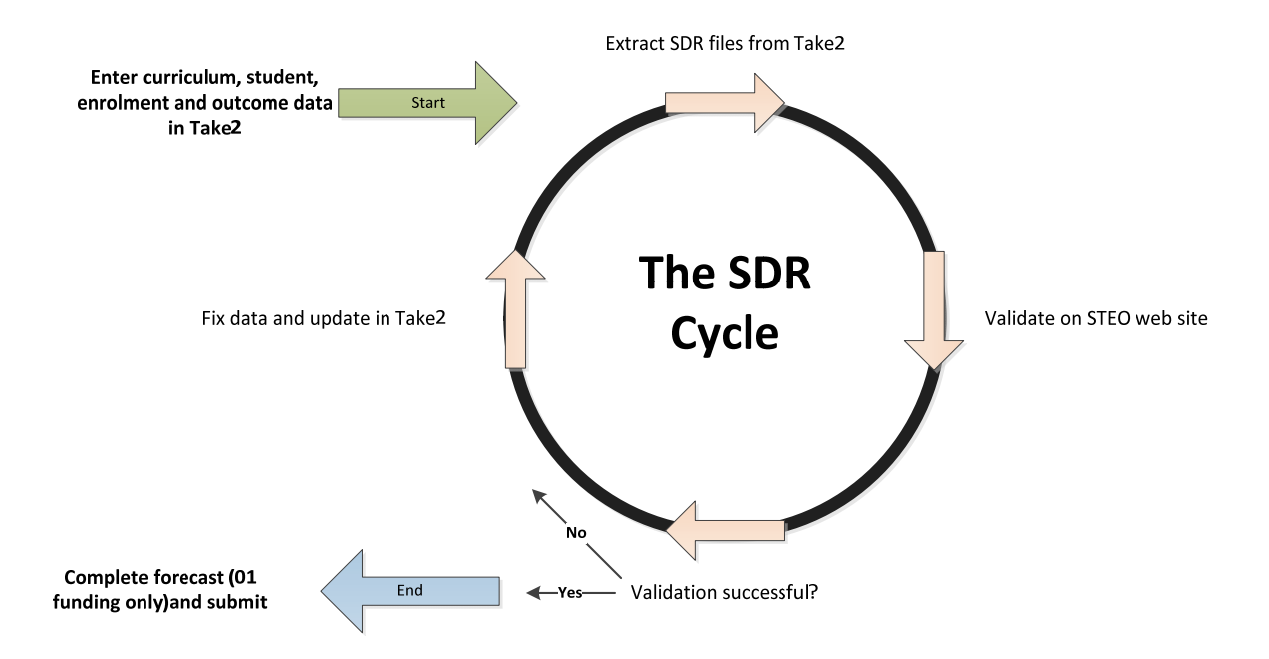

# **Errors and warnings**

You will find that there are two main types of errors/warnings. The first type relates to individual students; for example you may not have entered a gender for a student. The second type of error relates to courses where, for example, you have assigned an invalid Qualification Code to a course.

A list of errors and warnings can be downloaded from the STEO web site in CSV format. This can be a useful tool when working through them.

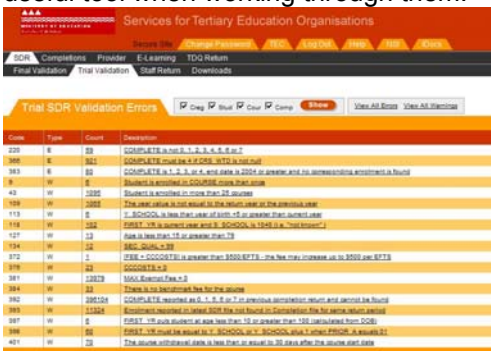

© Meta Office Limited 2015 1/3 2015-07-15

Errors must be fixed before continuing. Warnings may be an issue that needs fixing or may be caused by perfectly ordinary enrolments and cannot be fixed. You should review your warnings and if there are any you are uncertain about you can contact our helpdesk for clarification on why they are appearing. Below is a list of some of the warning which may need your attention.

Warnings highlighted in yellow could affect your funding. Warnings highlighted in blue could adversely affect the calculation of your performance indicators.

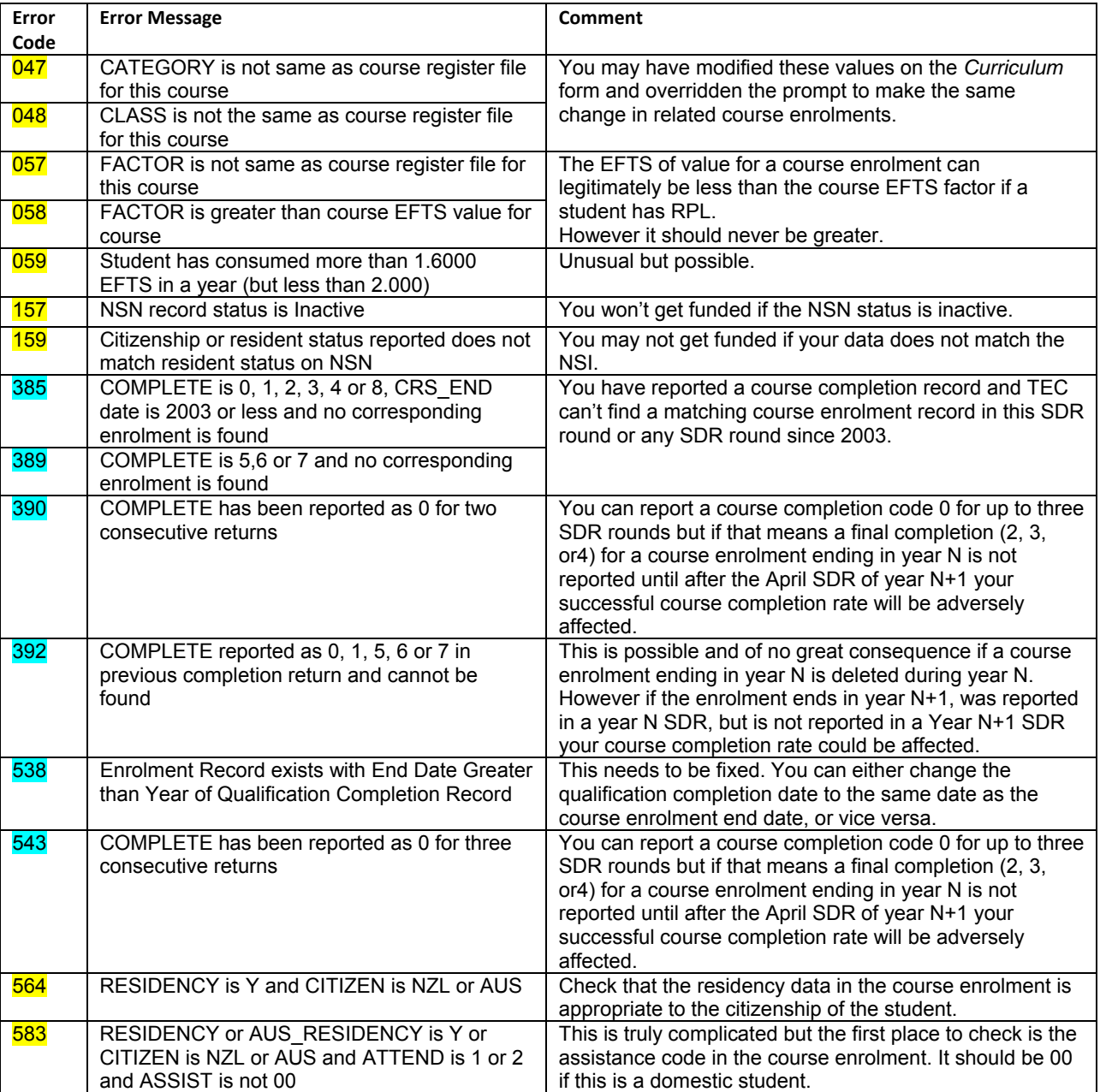

# **Forecasting EFTS (01 Funded EFTS only)**

Finally when all those nasty errors have been eliminated and you have convinced yourself that you can live with the warnings, you go to the next stage of the Ministry's validation process which involves entering forecast EFTS data and printing out a summary. Note this requirement only applies to SAC 3+ (01) funded EFTS.

If you do not enter forecast data you may find that your SAC 3+ funding dries up or is less than you expect because TEC may have no basis on which to calculate future payments.

The summary reports produced by the validation program show EFTS totals in various configurations. Note that the information on these pages are matched by audit and income reports produced by Take2 when you have extracted the data files. In particular you should make a point of matching the Ministry's summaries with the Take2 audit reports produced when you click on the *Course Enrolment* audit report button on the Ministry of Education Single Data Return form.

You will also find that the Take2 audit report produced when you click on the *Student* button on the Ministry of Education Single Data Return form shows some totals for student numbers. These totals can also be matched against the Ministry's summary.

### **Submit SDR on STEO Web site**

You must sign the summary and fax it to the Ministry. Click on the Submit SDR link to formally submit your SDR.

**Note** – The Ministry will not process your SDR unless both the zip file and the signed summary are received and you have clicked on the Submit SDR link.

# **CHECK YOUR RETURN**

It cannot be emphasised enough that you should check your summary before signing it and sending it to the Ministry. If the summary shows, for example, that you have a total of 343 students, but you know that you had enrolled over 400, then you know there is a problem, which must be fixed before you send back the return.

#### **Staffing Return**

The staffing return is due with the August SDR. More information can be found on the STEO website.